Escrito por Dr. Arroyo

Ganas de hacer lo que otros hacen con Linux aircrack, ethereal u similares???

fuente: http://screammy.name/projects/kismacmacbook/

# **HO[WTO: Compile, install, and run K](http://screammy.name/projects/kismacmacbook/ )isMAC in passive mode on a MacBook**

## **Why?**

 The current distribution of KisMAC does not allow you to use the AirPort Extreme card in passive mode, capture packets, etc.

 Please keep in mind, this howto uses the latest development version of KisMAC, it may crash without warning.

UPDATE 09/05/2007 -- I've modified this for the SVN location change.

### **1. Download and install Xcode**

a. If you don't have an Apple Developer Connection account, create one here .

b. Download and install Xcode from here. Use the account you just created to access the download.

### **2. Get subversion**

You have a couple options to get su[bvers](http://developer.apple.com/tools/download/)ion.

#### **Option 1 (.dmg pre-built binary):**

 a. Download the latest .dmg from here . b. Install it.

#### **Option 2 (darwinports):**

a. Download and install darwinpor[ts from](http://metissian.com/projects/macosx/subversion/) here . It's the first link, & quot; for Tiger (Universal) & quot:..

 b. After you install darwinports, open terminal.app and run the following commands, exactly as shown:

*NOTE: if you are running PeerGuardian, [disabl](http://darwinports.com/)e the filters*

 cd; echo 'export PATH=\$PATH:/opt/local/bin' >> .profile source .profile sudo port selfupdate sudo port sync sudo port install subversion

**Option 3 (fink):**

I don't use fink but it will work to get subversion; fink's site is here.

#### **Final (test subversion):**

a. Open Terminal.app

b. Type & quot: svn & quot; and hit enter. If you see the output l[isted](http://fink.sourceforge.net/) next, subversion is installed. Type 'svn help' for usage.

### **3. Download and compile KisMAC**

 a. Open Terminal.app b. Type the following commands, exactly as shown: *NOTE: You should be a local administrator of the mac*

 cd Desktop mkdir KisMAC.src cd KisMAC.src svn co http://kismac-ng.googlecode.com/svn/trunk/ *NOTE: svn will ask you to accept the SSL cert from the site before it continues, type 't' and hit enter for temporarily. Subversion will now download the source tree.* cd trunk ./compile.command image *NOTE: this script will compile KisMAC using Xcode.*

KisMAC will now be compiled in a folder on your desktop, KisMAC.src/trunk/build/Universal/

## **Install KisMAC**

*NOTE: if you already have KisMAC installed, you must remove it. Drag KisMAC.app from Applications to your trash*

a. Open finder and navigate to the newly compiled KisMAC.app,

Desktop->KisMAC.src->trunk->build->Universal

b. Drag KisMAC.app to Applications

### **Configure and use**

- a. Open KisMAC.app from Applications
- b. Click KisMAC->Preferences
- c. Click Driver

d. Select the one capture device listed, & quot; Apple Airport or Airport Extreme card, active mode", and click remove

e. Expand the drop down next to " remove", select " Apple Airport Extreme card, passive mdoe", and click "add"

Your preferences should look like this:

#### **Compile, install, and run KisMAC in passive mode on a MacBook**

Stop Scan A

Escrito por Dr. Arroyo Sábado, 22 de Marzo de 2008 09:41

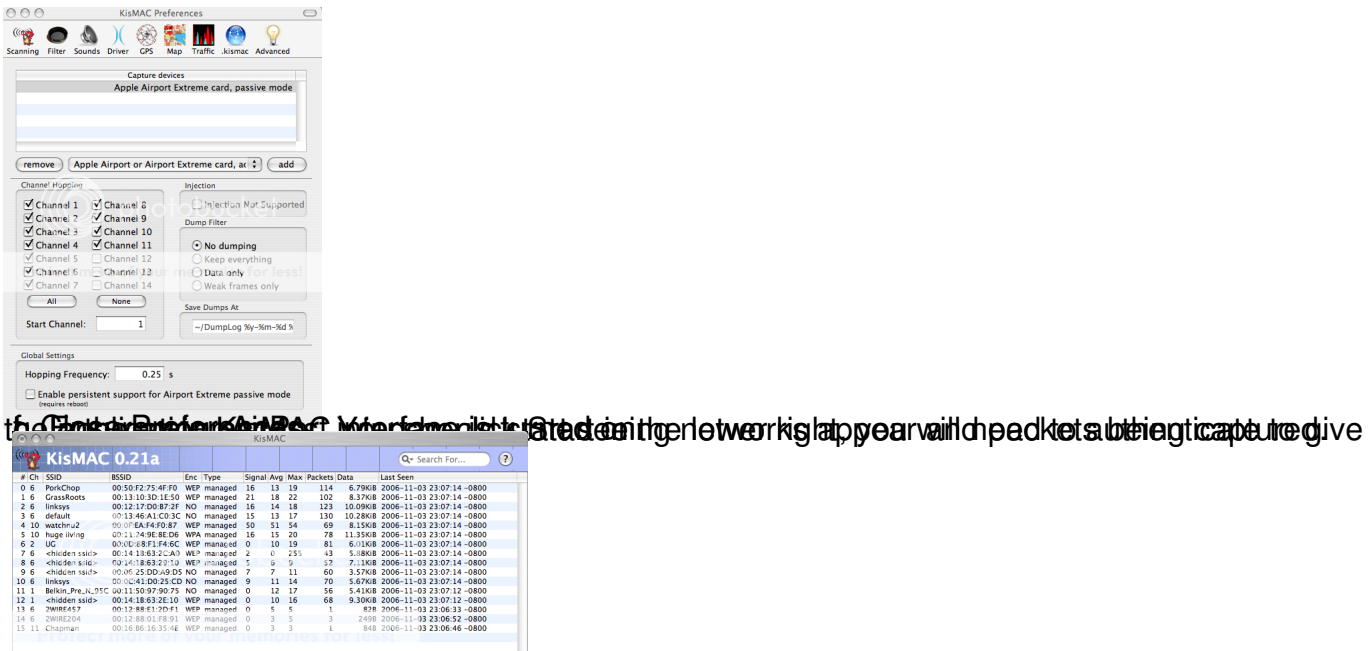

 $\begin{tabular}{|c|c|c|c|c|} \hline \rule{0pt}{3ex} \bullet & \rule{0pt}{3ex} \rule{0pt}{3ex} \rule{0pt}{3ex} \rule{0pt}{3ex} \end{tabular} \begin{tabular}{|c|c|c|c|c|} \hline \rule{0pt}{3ex} \rule{0pt}{3ex} & \rule{0pt}{3ex} \rule{0pt}{3ex} \rule{0pt}{3ex} \rule{0pt}{3ex} \end{tabular}$